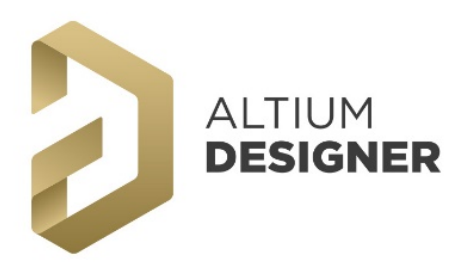

# CAM 進階課程

### 一、 環境篇

- 1.1 開啟 CAM 檔案
- 1.2 基本快速鍵
- 1.3 CAMtastic 面板
	- 1.3.1 CAMtastic 面板
		- 1.3.2 物件 Snap 模式/單位設定

### 二、 底片篇

- 2.1 RS-274D 與 RS-274X 格式
	- 2.1.1 差異說明
	- 2.1.2 格式判別

#### 三、 鏡頭篇

- 3.1 鏡頭格式 類型判別
- 3.2 鏡頭格式 描述方式

# 3.3 鏡頭型態(Aperture Shapes)

- 3.3.1 Bullet 與 Butterfly 形狀
- 3.3.2 Butterfly Square 與 Diamond 形狀
- 3.3.3 Donut 與 Donut Square 形狀
- 3.3.4 Ellipse 與 Hexagon Horizontal 形狀
- 3.3.5 Hexagon Vertical 與 Moire 形狀
- 3.3.6 Oblong 與 Octagon 形狀
- 3.3.7 Rectangle 與 Rectangle Chamfered 形狀
- 3.3.8 Rectangle Rounded 與 Round 形狀
- 3.3.9 Square 與 Target 形狀
- 3.3.10 Thermal 與 Thermal Rectangle 形狀
- 3.3.11 Thermal Rectangle Open與Thermal Round形狀
- 3.3.12 Thermal Square 與 Thermal Square Open 形狀
- 3.3.13 Thermal Square Round 與 Triangle 形狀

#### 3.4 鏡頭編輯(Edit Aperture)

- 3.4.1 鏡頭檔(Aperture…)
- 3.4.2 鑽孔檔(NC Tools…)

# 四、 基本功能篇

#### 4.1 編輯

- 4.1.1 定義原點(Set Origin)
- 4.1.2 查詢(Query)
	- 4.1.2.1 查詢圖件(Object)
	- 4122 杳詢群組(Group)
	- 4.1.2.3 查詢網路(Net)
- 4.1.3 量測(Measure) 4.1.3.1 量測點到點
	- 4.1.3.2 量測物件到物件
	- 4.1.3.3 量測 Net 與 Net
- 4.1.4 清除(Clear)
- 4.1.5 剪下/複製/貼上
	- 4151 剪下(Cut)
		- 4.1.5.2 複製(Copy)
- 4.1.5.3 貼上(Copy on Field ) (針對使用 Cut 與 Copy 後的物件,且需在 不同\*.cam 檔中執行) 4.1.5.4 複製後貼上(Paste)(可在相同\*.cam 檔中 執行) 4.1.6 翻轉/搬移/旋轉
	- 4.1.6.1 翻轉(Mirror)
	- 4.1.6.2 搬移(Move)
	- 4.1.6.3 旋轉(Rotate)
- 4.1.7 變更(Modify/Change)
- 4.1.8 選取(Selection)
- 4.2 排板(Panelize PCB)
- 4.3 匯入(Import) ODB++格式
- 4.4 匯出(Export)
	- 4.4.1 底片 Gerber files
	- 4.4.2 ODB++格式
	- 4.4.3 機構 DXF/DWG
	- 4.4.4 鑽孔 Drill 檔

#### 五、 層面功能

- 5.1 新增層面
- 5.2 板層對齊
	- 5.2.1 自動對齊
	- 5.5.2 選定對齊
- 5.3 複製到層
- 5.4 板層互換 5.5 板層合併
- 5.6 複合板層

# 六、 差異比對、設計檢查與列印

- 6.1 列印
- 6.2 比對(Compare)
- 6.3 設計規則檢查&修正(PCB Design Check/Fix…)

### 七、 應用篇 - 逆向工程

- 7.1 新增 CAM 檔案
- 7.2 匯入 Gerber
- 7.3 匯入 NC Drill
- 7.4 板層屬性設定
- 7.5 板層堆疊設定
- 7.6 產生 Netlist 流水號
- 7.7 將 CAM 資料轉回 PCB
- 7.8 轉回 PCB 後的處理項目

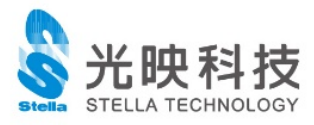

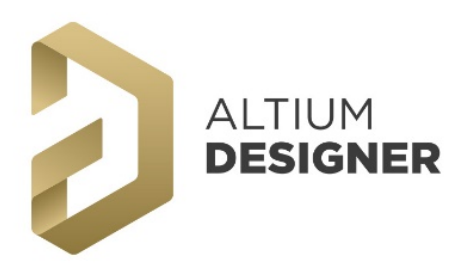

# CAM 進階課程

# 八、 附錄

### 附錄 1 物件篇 附 1.1 繪製曝光點(Flash) 附 1.2 繪製文字(Text) 附 1.3 繪製線條(Line) 附 1.4 繪製多折線(Polyline) 附 1.5 繪製矩形線框(Rectangle) 附 1.6 繪製橢圓(Ellipse) 附 1.7 繪製填滿多邊形(Polygon) 附 1.8 繪製多邊形裁切(Polygon Void) 附 1.9 繪製弧(Arc) 附錄 1.9.1 弧線(中點, 起點, 掃瞄角度)(Center, Start, Sweep Angle) 附錄 1.9.2 弧線(中點, 起點, 終點)(Center, Start, End) 附錄 1.9.3 2 點弧線(2-Points) 附錄 1.9.4 3 點弧線(起點, 終點, 切點)(3-Points (Start, End, Tangent)) 附錄 1.9.5 弧線(切點, 切點, 半徑)(Tangent, Tangent, Radius) 附 1.10 繪製圓(Circle) 附錄 1.10.1 圓形(中點, 切點)(Center,Tangent Point) 附錄 1.10.2 圓形(中點, 半徑)(Center, Radius) 附錄 1.10.3 圓形(切點, 切點, 半徑)(Tangent,Tangent,Radius) 附錄 1.10.4 2 點圓形(2-Points) 附錄 1.10.5 3 點圓形(3-Points) 附 1.11 繪製尺寸標示(Dimension) 附錄 1.11.1 座標(Ordinate) 附錄 1.11.2 水平標示(Horizontal) 附錄 1.11.3 垂直標示(Vertical) 附錄 1.11.4 半徑標示(Radius) 附錄 2 常用 Code 補充 附 2.1 G Code

- 
- 附 2.2 D Code
- 附 2.3 M Code

### 附錄 3 常用的【%ADD】開頭的 Aperture 描述說明

- 附 3.1 Standard Circle
- 附 3.2 Standard Rectangles
- 附 3.3 Aperture Macro Example Thermal Relief

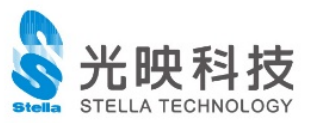